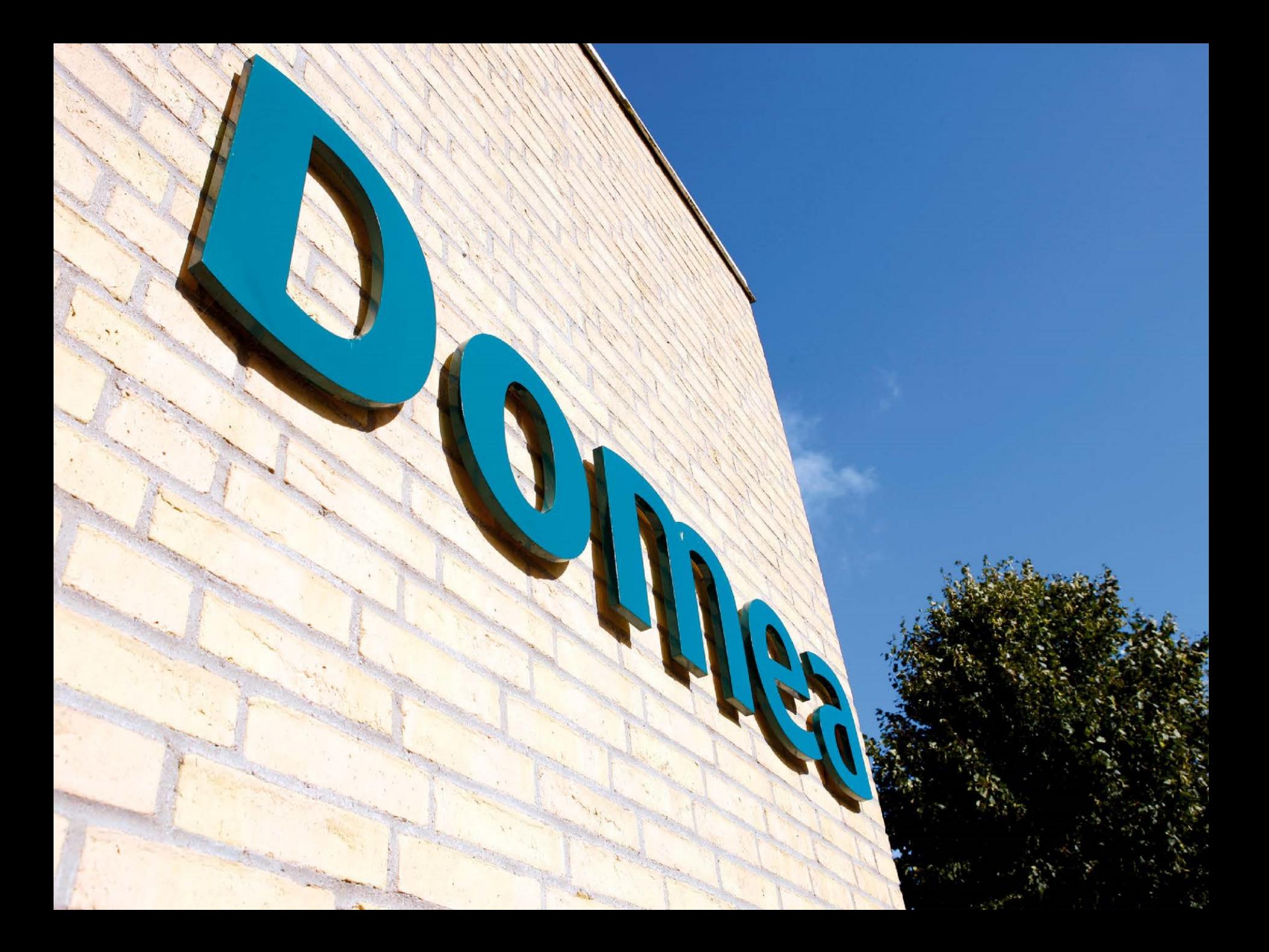

### **Sådan redigerer du billeder til hjemmesiden**

#### Microsoft Office Picture Manager **Åbn et billede i Microsoft Office Picture Manager**

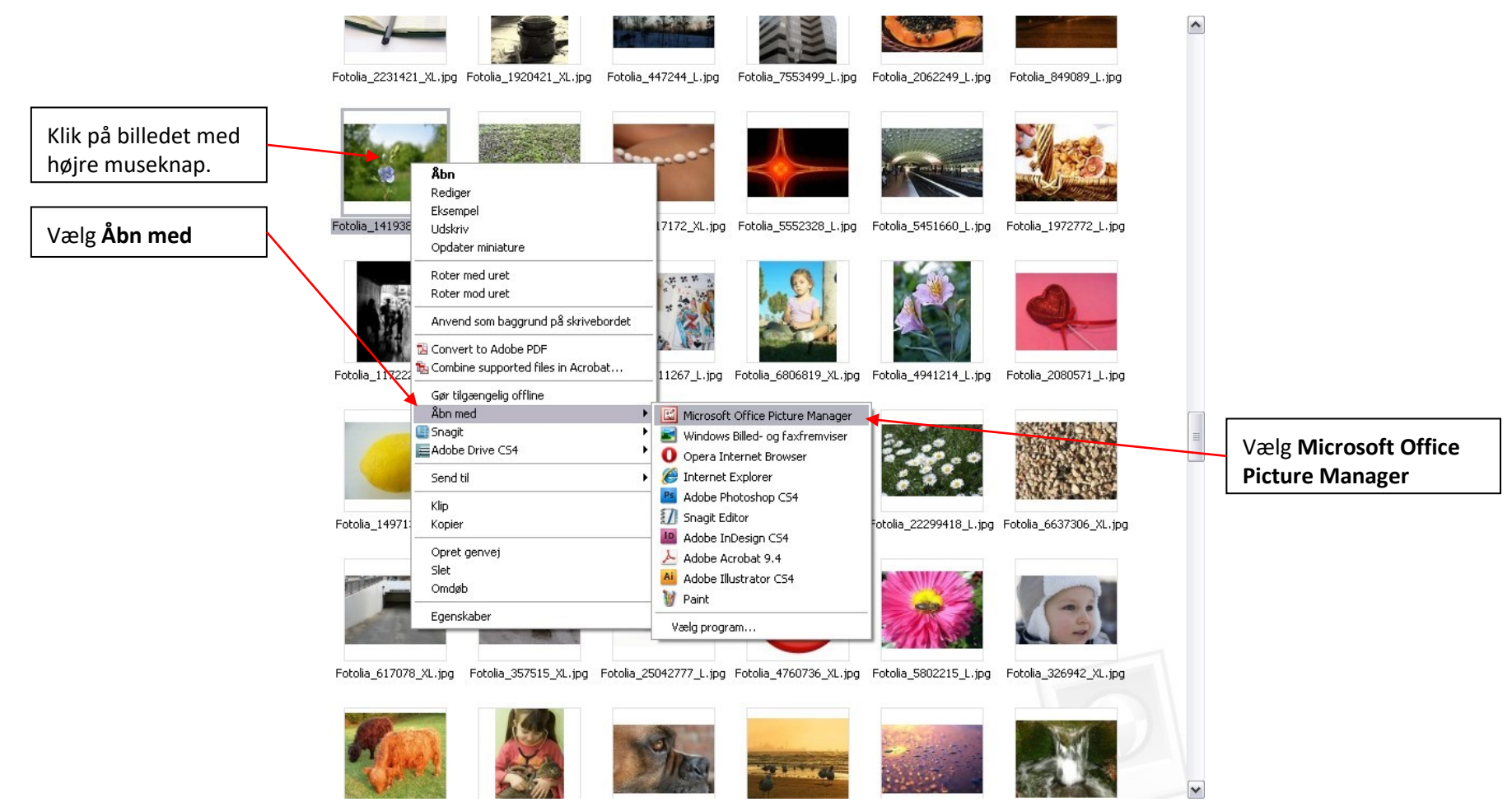

### **Gem en kopi før du starter**

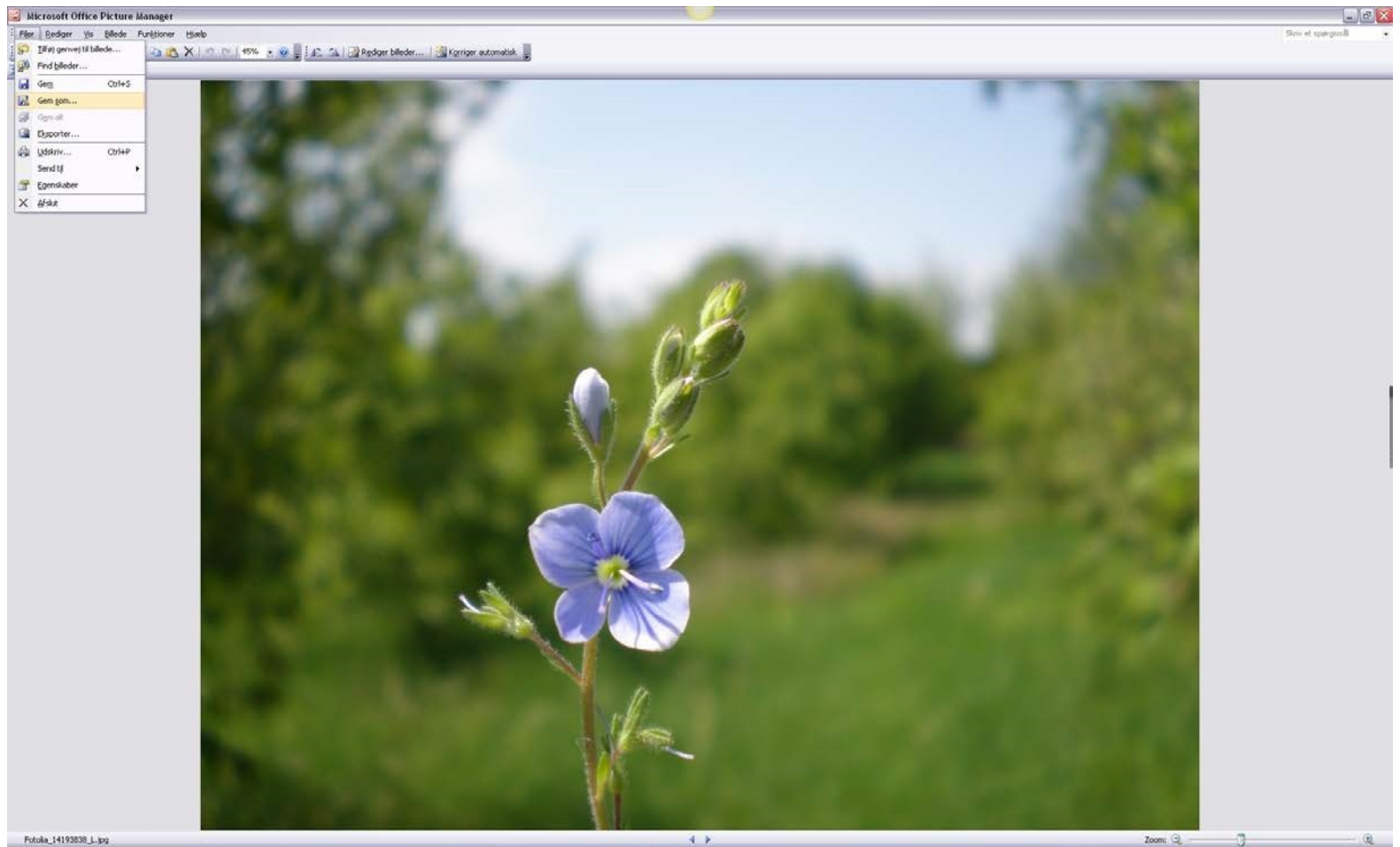

### **Komprimering**

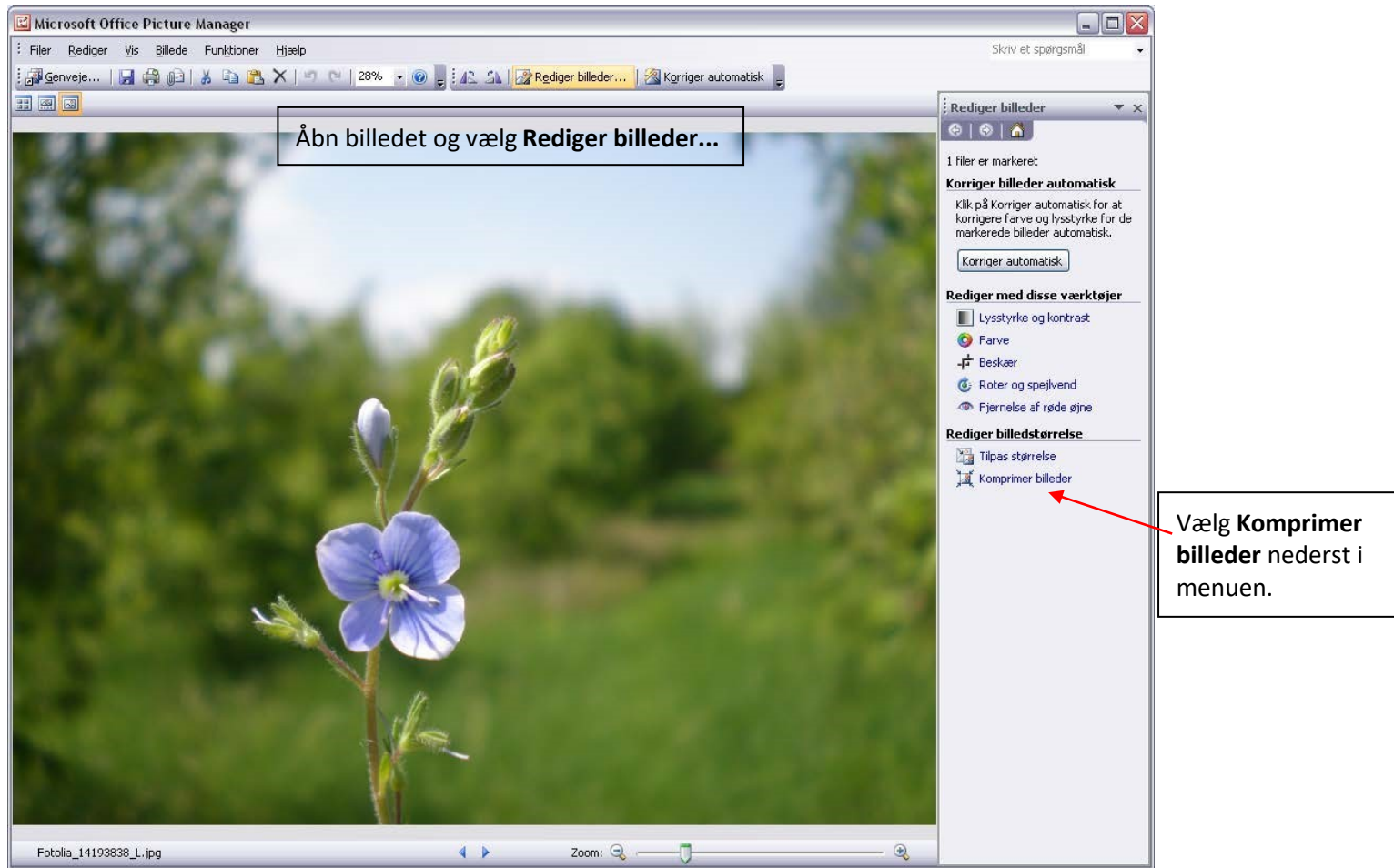

Nu er billedet blevet mindre, men det har måske ikke de dimensioner, du ønsker dig. Vælg **Tilpas størrelse** i menuen.

### **Tilpas størrelse**

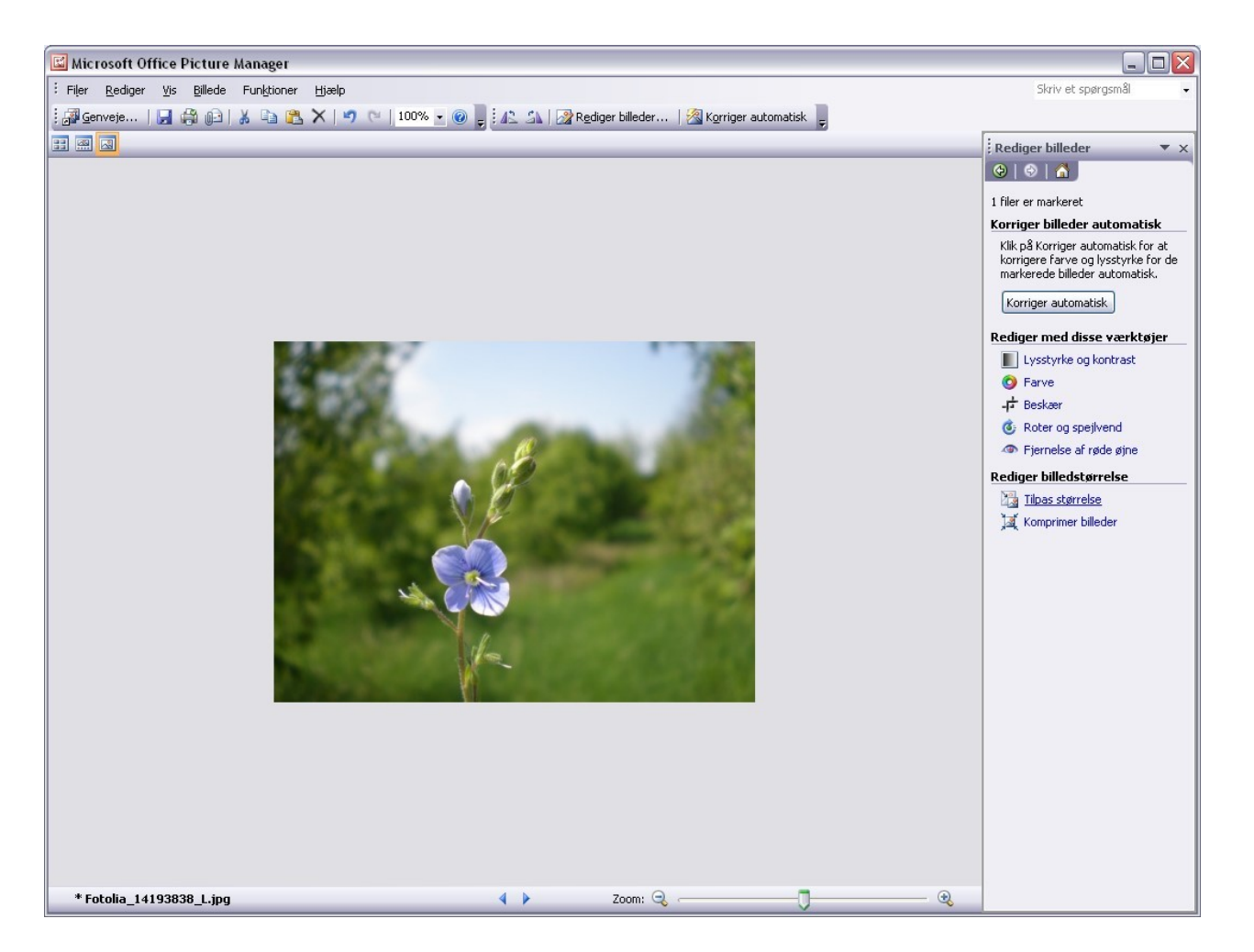

#### **Dimensioner**

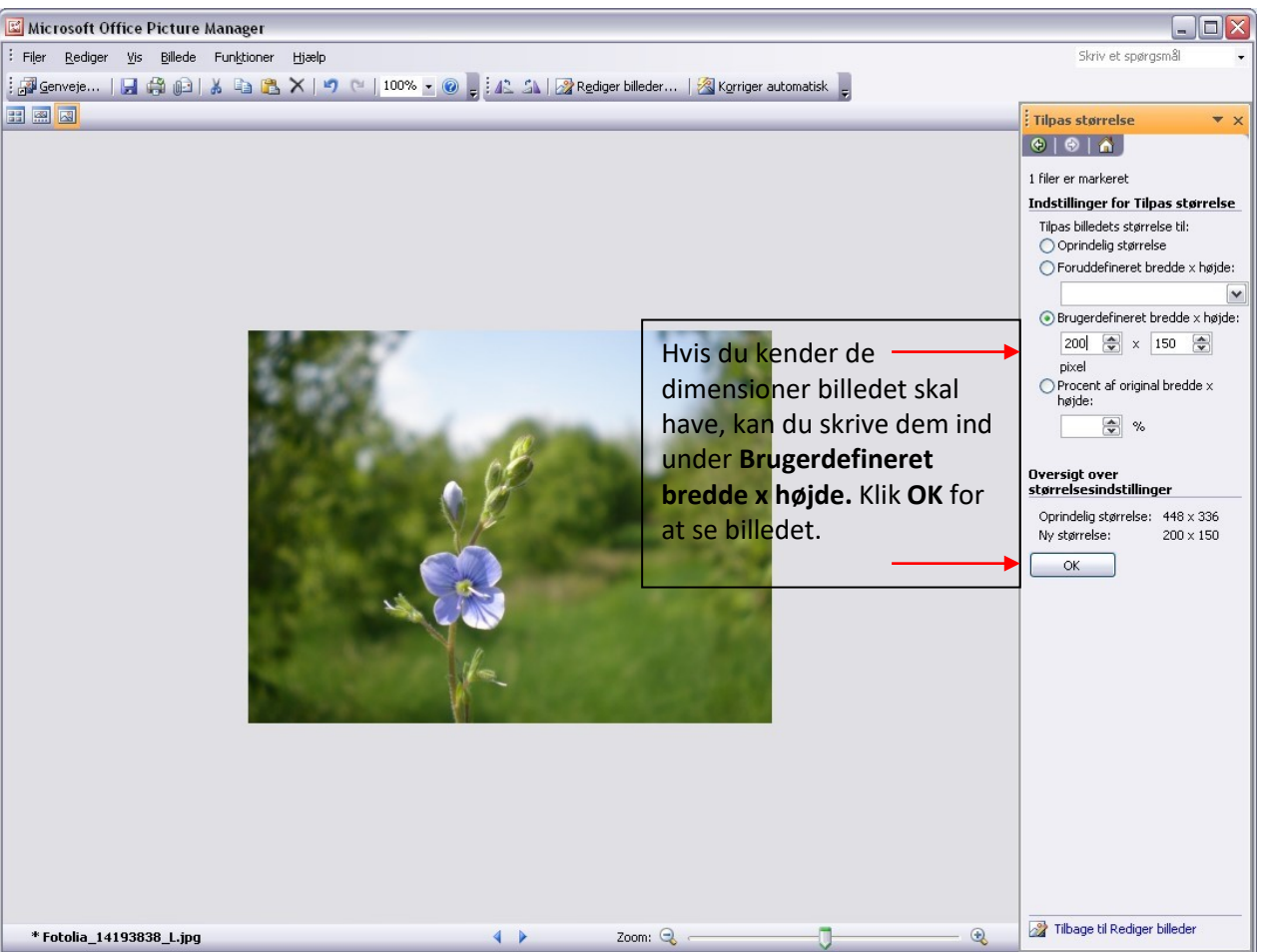

#### **Gem som**

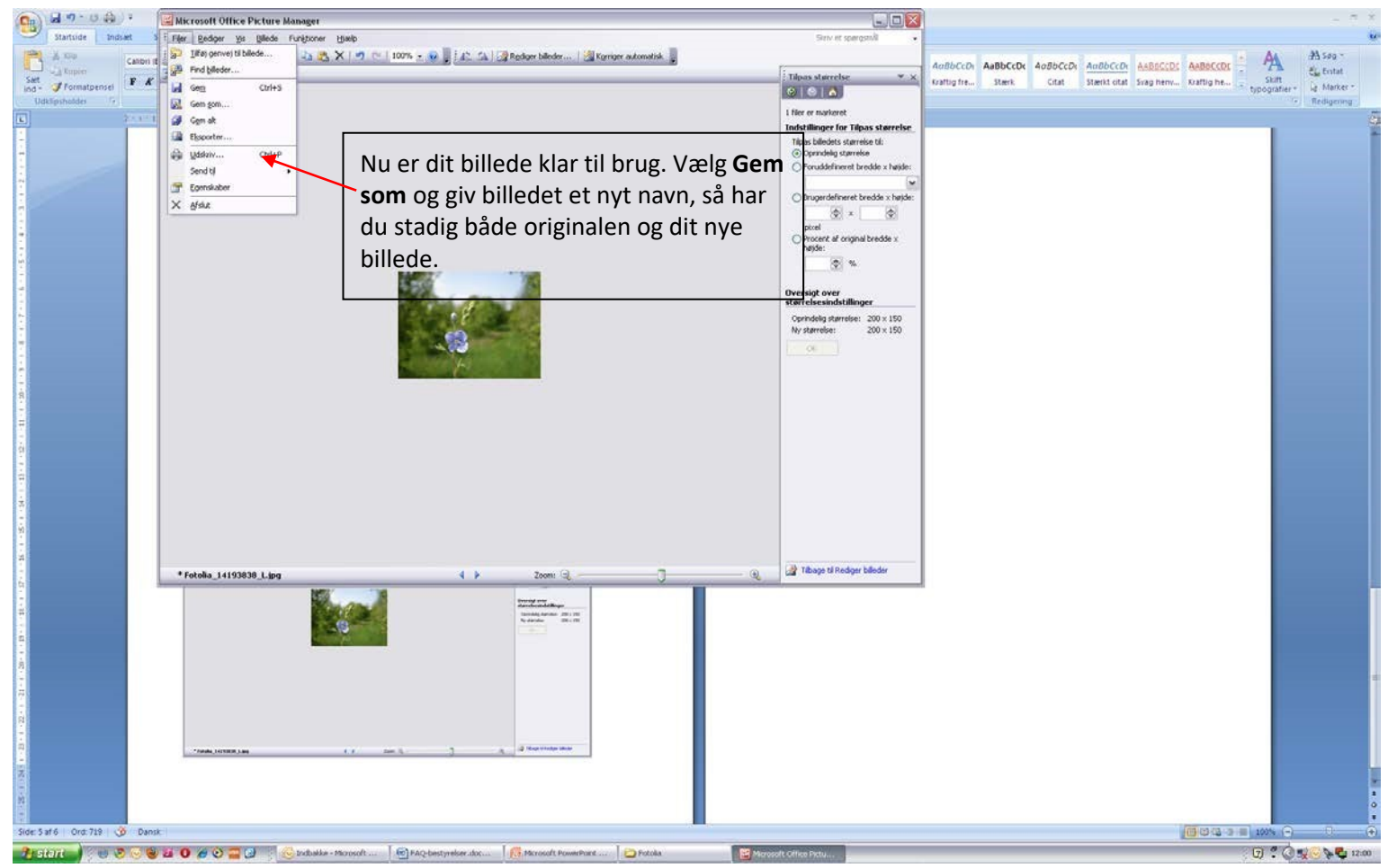

### **Beskær**

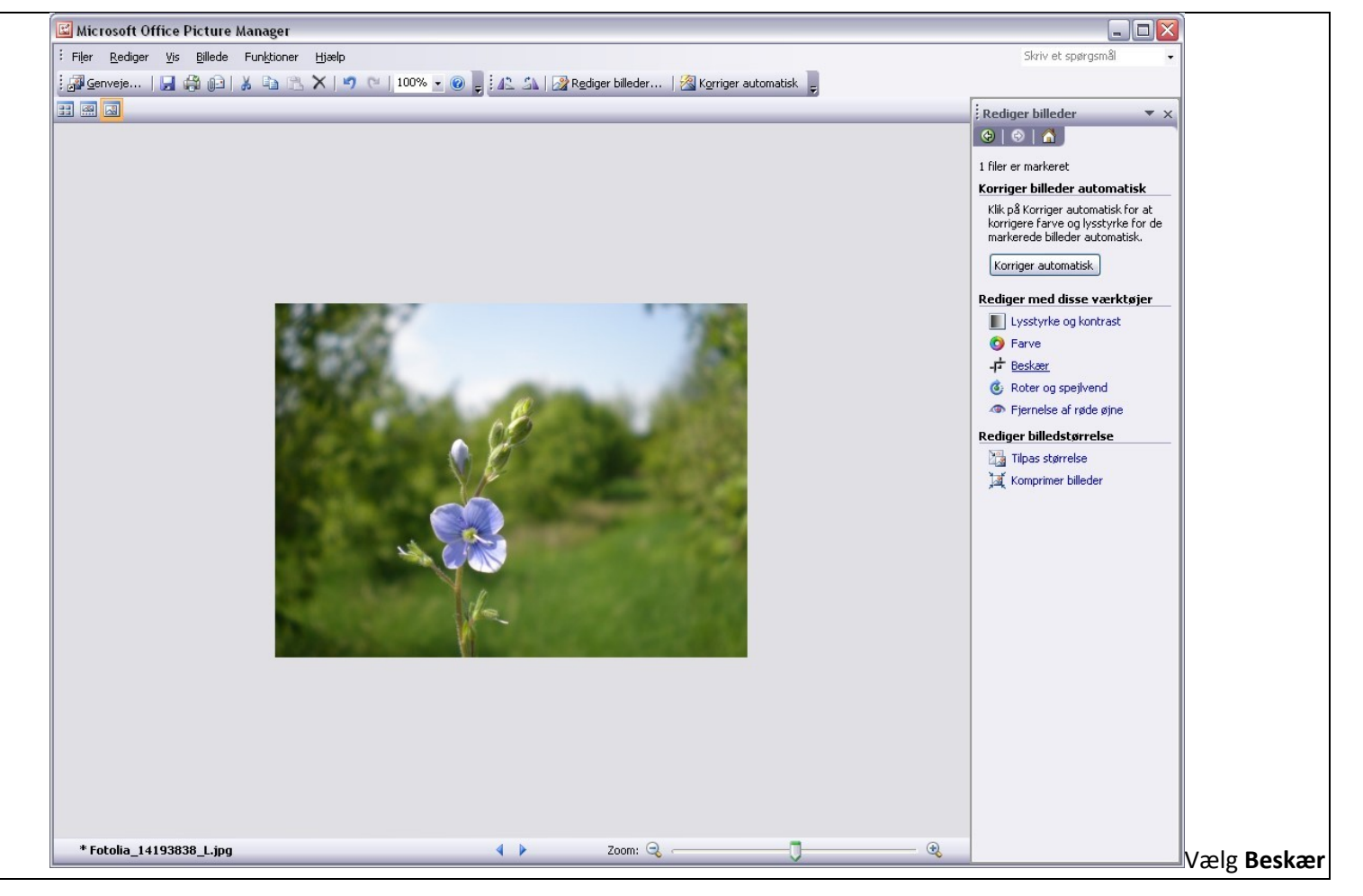

### **Beskæringsværktøjet**

![](_page_10_Picture_2.jpeg)

### **Det færdige billede**

![](_page_11_Picture_2.jpeg)

#### **Gem som**

![](_page_12_Picture_2.jpeg)

### **Gem originalen**

![](_page_13_Figure_2.jpeg)

## **Dimensioner til billeder**

- Forsidebanner: 952 x 260
- Banner på underforside: 712 x 260
- Kampagnewebdel: 232 x 79

- Opløftningsbillede nyhed: 80 x 80
- Billede til nyhed (bredden er vigtigst): 300 x 300
- Billedgalleri (Komprimer til dokumenter): 540 x XXX
- Lille logo til forside 115 x 45

![](_page_14_Picture_4.jpeg)